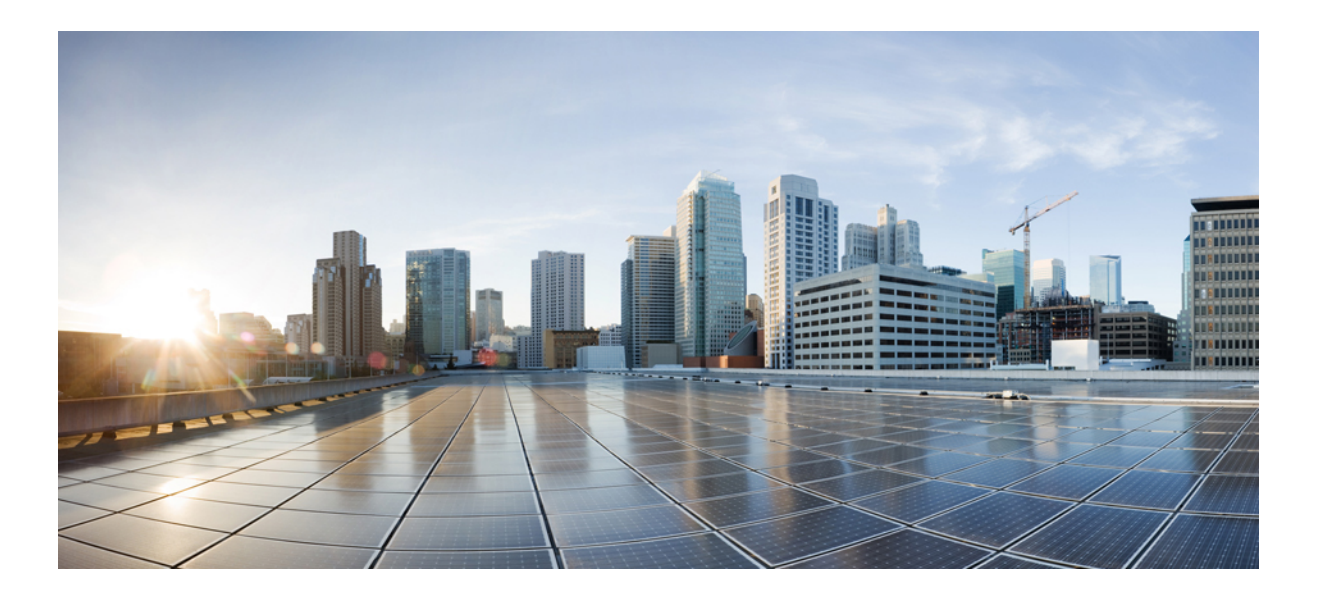

### **Cisco UCS Central** インストレーション**/**アップグレード ガイド リリース **1.1**

初版:2013 年 07 月 15 日 最終更新:2013 年 07 月 24 日

シスコシステムズ合同会社 〒107-6227 東京都港区赤坂9-7-1 ミッドタウン・タワー http://www.cisco.com/jp お問い合わせ先:シスコ コンタクトセンター 0120-092-255 (フリーコール、携帯・PHS含む) 電話受付時間:平日 10:00~12:00、13:00~17:00 http://www.cisco.com/jp/go/contactcenter/

Text Part Number: OL-29854-01-J

【注意】シスコ製品をご使用になる前に、安全上の注意( **www.cisco.com/jp/go/safety\_warning/** ) をご確認ください。本書は、米国シスコ発行ドキュメントの参考和訳です。リンク情報につきま しては、日本語版掲載時点で、英語版にアップデートがあり、リンク先のページが移動**/**変更され ている場合がありますことをご了承ください。あくまでも参考和訳となりますので、正式な内容 については米国サイトのドキュメントを参照ください。また、契約等の記述については、弊社販 売パートナー、または、弊社担当者にご確認ください。

このマニュアルに記載されている仕様および製品に関する情報は、予告なしに変更されることがあります。 このマニュアルに記載されている表現、情報、および推奨 事項は、すべて正確であると考えていますが、明示的であれ黙示的であれ、一切の保証の責任を負わないものとします。 このマニュアルに記載されている製品の使用 は、すべてユーザ側の責任になります。

対象製品のソフトウェア ライセンスおよび限定保証は、製品に添付された『Information Packet』に記載されています。 添付されていない場合には、代理店にご連絡く ださい。

The Cisco implementation of TCP header compression is an adaptation of a program developed by the University of California, Berkeley (UCB) as part of UCB's public domain version of the UNIX operating system. All rights reserved. Copyright © 1981, Regents of the University of California.

ここに記載されている他のいかなる保証にもよらず、各社のすべてのマニュアルおよびソフトウェアは、障害も含めて「現状のまま」として提供されます。 シスコお よびこれら各社は、商品性の保証、特定目的への準拠の保証、および権利を侵害しないことに関する保証、あるいは取引過程、使用、取引慣行によって発生する保証 をはじめとする、明示されたまたは黙示された一切の保証の責任を負わないものとします。

いかなる場合においても、シスコおよびその供給者は、このマニュアルの使用または使用できないことによって発生する利益の損失やデータの損傷をはじめとする、 間接的、派生的、偶発的、あるいは特殊な損害について、あらゆる可能性がシスコまたはその供給者に知らされていても、それらに対する責任を一切負わないものと します。

このマニュアルで使用しているIPアドレスおよび電話番号は、実際のアドレスおよび電話番号を示すものではありません。マニュアル内の例、コマンド出力、ネット ワーク トポロジ図、およびその他の図は、説明のみを目的として使用されています。 説明の中に実際のアドレスおよび電話番号が使用されていたとしても、それは意 図的なものではなく、偶然の一致によるものです。

Cisco and the Cisco logo are trademarks or registered trademarks of Cisco and/or its affiliates in the U.S. and other countries. To view a list of Cisco trademarks, go to this URL: [http://](http://www.cisco.com/go/trademarks) [www.cisco.com/go/trademarks](http://www.cisco.com/go/trademarks). Third-party trademarks mentioned are the property of their respective owners. The use of the word partner does not imply a partnership relationship between Cisco and any other company. (1110R)

© 2013 Cisco Systems, Inc. All rights reserved.

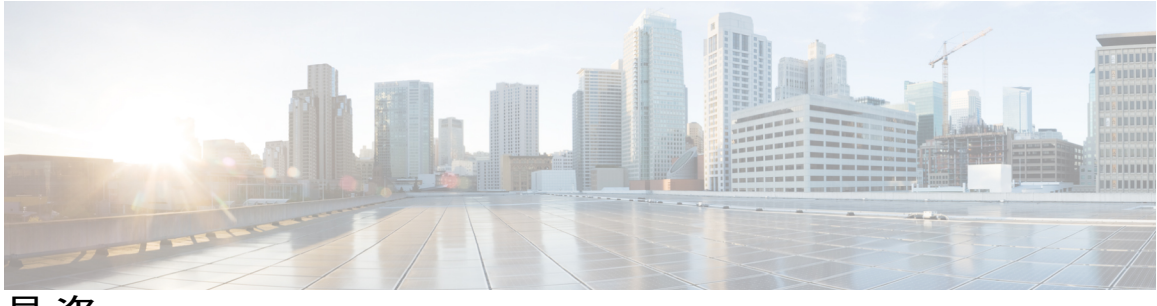

目次

### [はじめに](#page-4-0) **v**

[対象読者](#page-4-1) **v**

[表記法](#page-4-2) **v**

Cisco UCS [の関連ドキュメント](#page-6-0) **vii**

[マニュアルに関するフィードバック](#page-7-0) **viii**

#### [概要](#page-8-0) **1**

Cisco UCS Central リリース 1.1 [のインストール](#page-8-1) **1** Cisco UCS Central リリース 1.1 [へのアップグレード](#page-9-0) **2**

### [インストールの前提条件](#page-10-0) **3**

[システム要件](#page-10-1) **3**

[サポートされるプラットフォーム](#page-12-0) **5**

[サポートされる](#page-13-0) Web ブラウザ **6**

Cisco UCS Central [をインストールするための重要な前提条件](#page-13-1) **6**

### **Cisco UCS Central** リリース **1.1** [のインストール](#page-16-0) **9**

[インストールの概要](#page-16-1) **9**

Cisco.com からの Cisco UCS Central [ソフトウェアの入手](#page-17-0) **10**

[スタンドアロン](#page-17-1) モードでの Cisco UCS Central インストール **10**

VMware への Cisco UCS Central OVA [ファイルのインストール](#page-18-0) **11**

VMware への Cisco UCS Central ISO [ファイルのインストール](#page-19-0) **12**

Microsoft Hyper-V への Cisco UCS Central ISO [ファイルのインストール](#page-21-0) **14**

クラスタ モードでの Cisco UCS Central [のインストール](#page-22-0) **15**

ノード A に Cisco UCS Central [をインストール](#page-23-0) **16**

ノード B への Cisco UCS Central [のインストール](#page-24-0) **17**

Hyper-V [への共有ストレージの追加](#page-26-0) **19**

VMware [への共有ストレージの追加](#page-26-1) **19**

Hyper-V [の共有ストレージのセット](#page-27-0) アップ **20**

```
VMware の共有ストレージのセット アップ 20
```
[データベース](#page-27-2) サーバ情報 **20**

Cisco UCS [Central](#page-28-0) VM の復元 **21**

### [ログインおよび設定](#page-30-0) **23**

[ログインおよび設定の概要](#page-30-1) **23**

Cisco UCS Central GUI [へのログインとログアウト](#page-30-2) **23**

Cisco UCS Central CLI [へのログインとログアウト](#page-31-0) **24**

admin [パスワードのリセット](#page-32-0) **25**

[パスワードのガイドライン](#page-32-1) **25**

[共有秘密のリセット](#page-33-0) **26**

### **Cisco UCS Central** リリース **1.1** [へのアップグレード](#page-34-0) **27**

Cisco UCS Central リリース 1.0 から 1.1 [へのアップグレード](#page-34-1) **27**

スタンドアロン モードでの Cisco UCS Central [のアップグレード](#page-35-0) **28**

スタンドアロン [モードからクラスタ](#page-36-0) モードへ Cisco UCS Central を変更 **29**

#### **Cisco UCS [Manager](#page-38-0)** の使用 **31**

Cisco UCS [Manager](#page-38-1) および Cisco UCS Central **31**

Cisco UCS Manager GUI を使用して Cisco UCS [ドメインを登録](#page-40-0) **33**

Cisco UCS Manager CLI を使用して Cisco UCS [ドメインを登録](#page-40-1) **33**

Cisco UCS Manager GUI を使用して Cisco UCS [ドメインを登録解除](#page-41-0) **34**

Cisco UCS Manager CLI を使用して Cisco UCS [ドメインを登録解除](#page-42-0) **35**

<span id="page-4-0"></span>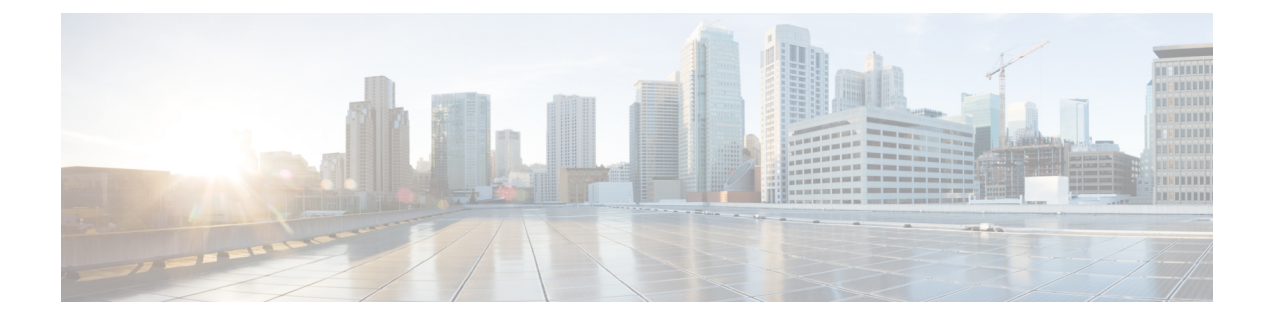

# はじめに

この前書きは、次の項で構成されています。

- [対象読者](#page-4-1), v ページ
- [表記法](#page-4-2), v ページ
- Cisco UCS [の関連ドキュメント](#page-6-0), vii ページ
- [マニュアルに関するフィードバック](#page-7-0), viii ページ

### <span id="page-4-1"></span>対象読者

このガイドは、次の 1 つ以上に責任と専門知識を持つデータセンター管理者を主な対象にしてい ます。

- サーバ管理
- ストレージ管理
- ネットワーク管理
- ネットワーク セキュリティ

## <span id="page-4-2"></span>表記法

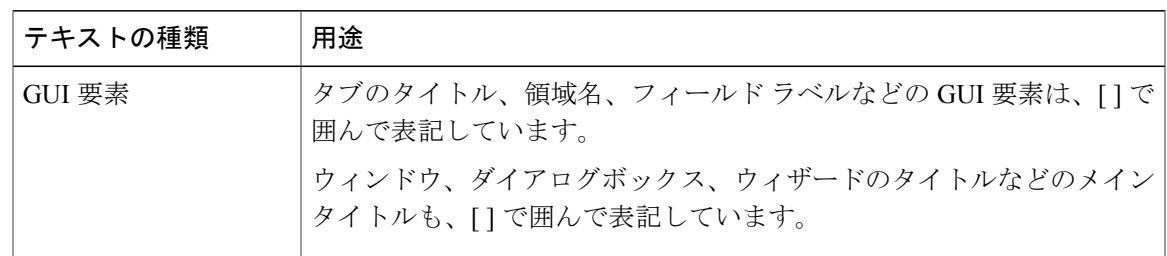

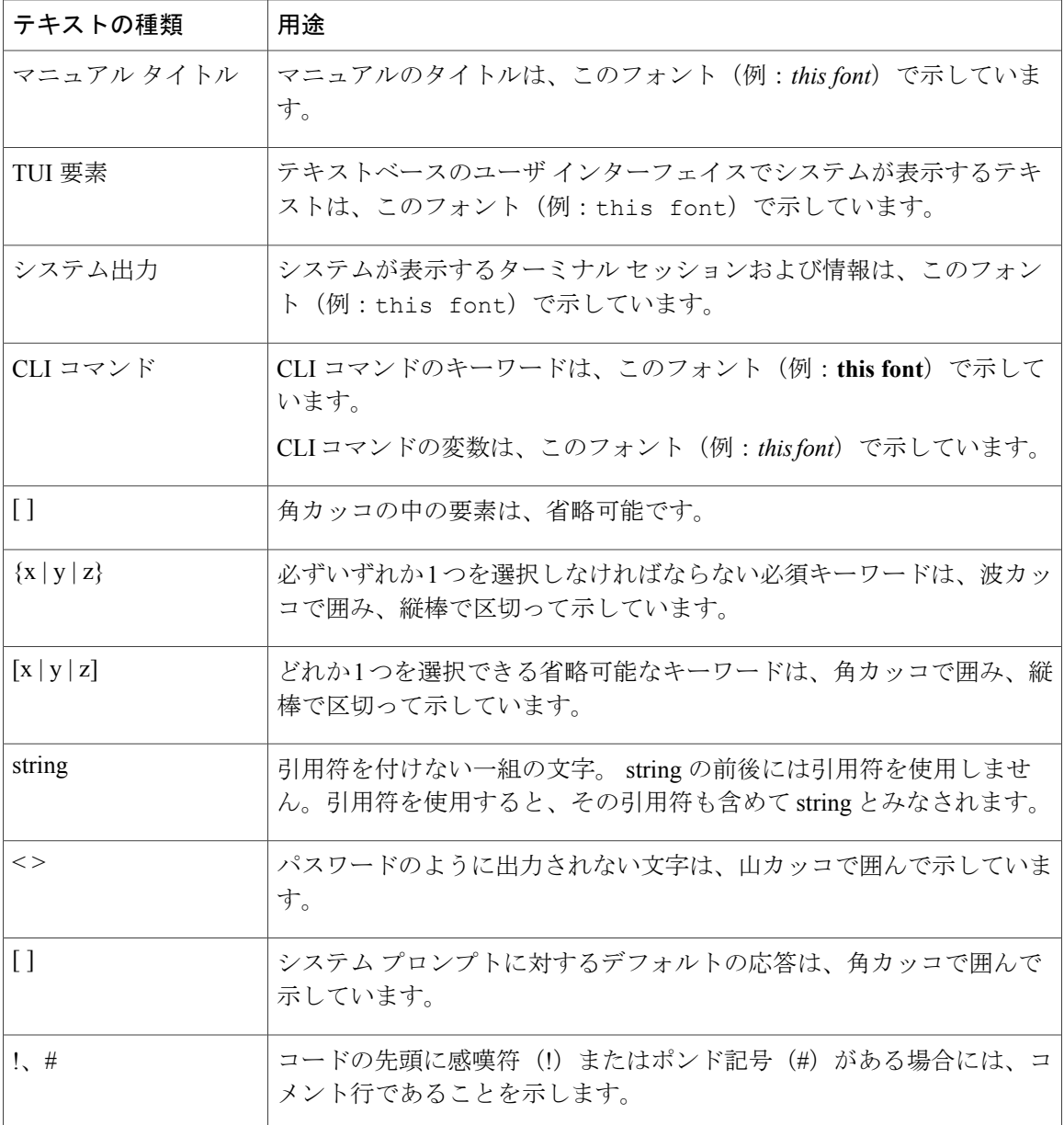

(注) 「注釈」です。 役立つ情報や、このマニュアル以外の参照資料などを紹介しています。

 $\mathcal{Q}$ ヒント

「問題解決に役立つ情報」です。ヒントには、トラブルシューティングや操作方法ではなく、 ワンポイントアドバイスと同様に知っておくと役立つ情報が記述される場合もあります。

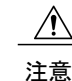

「要注意」の意味です。 機器の損傷またはデータ損失を予防するための注意事項が記述され ています。

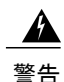

ワンポイント アドバイス 時間を節約する方法です。 ここに紹介している方法で作業を行うと、時間を短縮できます。

#### 安全上の重要事項

「危険」の意味です。 人身事故を予防するための注意事項が記述されています。 機器の取り 扱い作業を行うときは、電気回路の危険性に注意し、一般的な事故防止対策に留意してくださ い。 警告の各国語版については、各警告文の末尾に提示されている番号をもとに、この機器 に付属している各国語で記述された安全上の警告を参照してください。

これらの注意事項を保存しておいてください。

### <span id="page-6-0"></span>**Cisco UCS** の関連ドキュメント

### ドキュメント ロードマップ

すべての B シリーズ マニュアルの一覧については、[http://www.cisco.com/go/unifiedcomputing/](http://www.cisco.com/go/unifiedcomputing/b-series-doc) [b-series-doc](http://www.cisco.com/go/unifiedcomputing/b-series-doc) で入手できる『*Cisco UCS B-Series Servers Documentation Roadmap*』を参照してくださ い。

Cシリーズのすべてのマニュアルの完全な一覧については、次のURLにある『『*CiscoUCSC-Series Servers Documentation Roadmap*』』を参照してください。[http://www.cisco.com/go/unifiedcomputing/](http://www.cisco.com/go/unifiedcomputing/c-series-doc) [c-series-doc](http://www.cisco.com/go/unifiedcomputing/c-series-doc) 。

#### その他のドキュメント リソース

B シリーズおよび C シリーズのすべてのドキュメントを含む ISO ファイルは、URL:[http://](http://www.cisco.com/cisco/software/type.html?mdfid=283853163&flowid=25821) [www.cisco.com/cisco/software/type.html?mdfid=283853163&flowid=25821](http://www.cisco.com/cisco/software/type.html?mdfid=283853163&flowid=25821) から入手できます。 この ページで、[Unified Computing System (UCS) Documentation Roadmap Bundle] をクリックします。

ISO ファイルは、各メジャー ドキュメント リリース後にアップデートされます。

ドキュメントのアップデート通知を受け取るには、[Twitter](http://twitter.com/ciscoucsdocs) で Cisco UCS Docs をフォローしてくだ さい。

# <span id="page-7-0"></span>マニュアルに関するフィードバック

このマニュアルに関する技術的なフィードバック、または誤りや記載もれなどお気づきの点がご ざいましたら、HTMLドキュメント内のフィードバックフォームよりご連絡ください。ご協力を よろしくお願いいたします。

<span id="page-8-0"></span>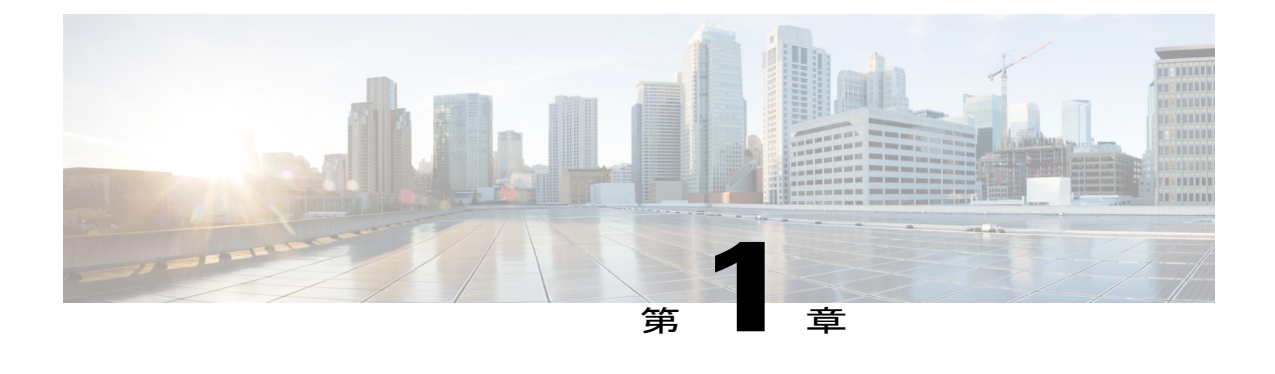

### 概要

この章の内容は、次のとおりです。

- Cisco UCS Central リリース 1.1 [のインストール](#page-8-1), 1 ページ
- Cisco UCS Central リリース 1.1 [へのアップグレード](#page-9-0), 2 ページ

## <span id="page-8-1"></span>**Cisco UCS Central** リリース **1.1** のインストール

Cisco UCS Central リリース 1.1 をインストールするには、次の 2 つのオプションのどちらかを使用 します。

- スタンドアロン モード:スタンドアロン インストールはリリース 1.0 と同じ方法で仮想マシ ンに Cisco UCS Central をインストールできます。
- クラスタ モード:クラスタ インストールは、管理環境をさらに安定させます。 クラスタ イ ンストールを使用して、フェールオーバーおよびハイアベイラビリティを有効にするにプラ イマリおよびセカンダリ ノードに Cisco UCS Central をインストールします。

ハイ アベイラビリティのためにクラスタ モードで Cisco UCS Central をインストールすると、2 台 の仮想マシンに Cisco UCS Central をインストールします。 両方の仮想マシンに必要な要件は次の とおりです。

- 同じサブネット上にある
- 同じ仮想 IP アドレスを共有する
- 同じ共有ストレージを共有する

これらのいずれか、プライマリ ノードで、他方はスタンバイ ノードです。 プライマリ ノードが ダウンした場合、スタンバイノードは最小限の中断で引き継ぎます。クォーラム情報は登録され た Cisco UCS ドメイン に保存されます。

# <span id="page-9-0"></span>**Cisco UCS Central** リリース **1.1** へのアップグレード

新しい管理機能を利用するために、Cisco UCS Central をリリース 1.0 から 1.1 にアップグレードで きます。 スタンドアロン モードまたはクラスタ モードにアップグレードできます。 Cisco UCS Central 機能は、スタンドアロン モードとクラスタ モードで同じです。

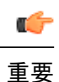

Cisco UCS Central リリース 1.0 から 1.1 へアップグレードする前に、Cisco UCS Manager をリ リース 2.1(2) にアップグレードする必要があります。 Cisco UCS Central をアップグレードする 前に Cisco UCS Manager をアップグレードしなければ、すべての登録済み Cisco UCS ドメイン はアップグレード後からCisco UCS Centralアップデートの受信が停止されます。

サポートされるアップグレード オプション、要件、手順については、Cisco UCS Central [リリース](#page-34-1) 1.0 から 1.1 [へのアップグレード](#page-34-1), (27ページ)を参照してください。

<span id="page-10-0"></span>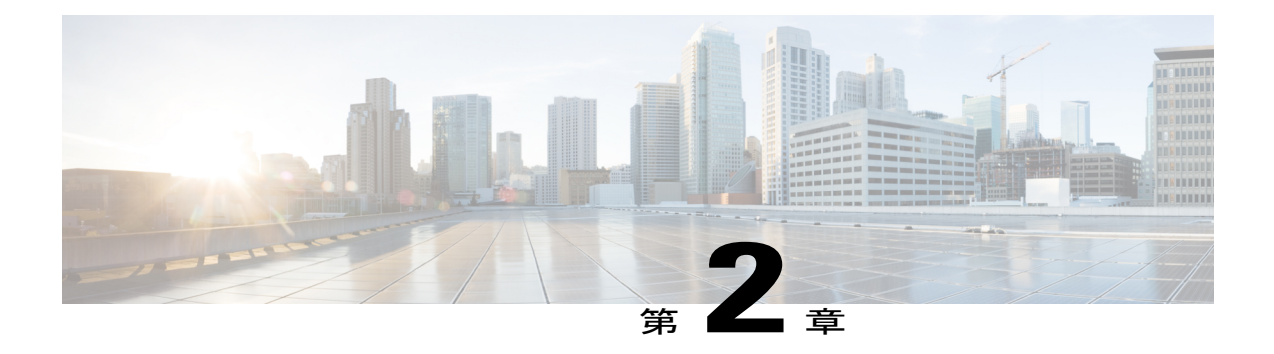

# インストールの前提条件

この章の内容は、次のとおりです。

- [システム要件](#page-10-1), 3 ページ
- [サポートされるプラットフォーム](#page-12-0), 5 ページ
- [サポートされる](#page-13-0) Web ブラウザ, 6 ページ
- Cisco UCS Central [をインストールするための重要な前提条件](#page-13-1), 6 ページ

### <span id="page-10-1"></span>システム要件

#### スタンドアロン インストール

スタンドアロン モードで Cisco UCS Central をインストールする場合は、次のシステム要件を満た していることを確認します。

#### サーバ タイプ

Cisco UCS Managerに管理されないまたはCisco UCSドメインに統合されないスタンドアロンラッ ク サーバで実行される VMware または Hyper-V hypervisor 上に、Cisco UCS Central を配置するこ とを推奨します。 サーバは、可能であれば高速のストレージ アレイからプロビジョニングされ る、高速なデータ ストアである必要があります。

#### 必須の **TCP** ポート

ファームウェア管理およびバックアップ機能を正しく動作させるために、次のTCPポートをCisco UCS Central と登録されている Cisco UCS ドメイン 間で開く必要があります。

- LOCKD\_TCPPORT=32803
- MOUNTD\_PORT=892
- RQUOTAD\_PORT=875
- STATD\_PORT=32805
- NFS\_PORT="nfs"(2049)
- RPC\_PORT="sunrpc"(111)

#### サーバ要件

次の表に、Cisco UCS Central の最小要件を示します。

表 **1**:プラットフォームによる **Cisco UCS Central** のインストールのシステム要件

| 要件         | ESX の最小要件                  | Hyper-V の最小要件              |
|------------|----------------------------|----------------------------|
| ディスク1      | $40$ GB                    | $40$ GB                    |
| ディスク2      | $40$ GB                    | $40$ GB                    |
| <b>RAM</b> | $12$ GB                    | $12$ GB                    |
| vCPU コア    | 4コア                        | 4コア                        |
| ディスク読み取り速度 | 75 Mbps 以上                 | 75 Mbps 以上                 |
|            | 125 MBps 以上が推奨される速<br>度です。 | 125 MBps 以上が推奨される速<br>度です。 |

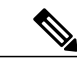

- (注) Cisco UCSCentralのパフォーマンスは、vCPU、RAMまたはディスク速度の最小要件を満 たしていないサーバで導入する場合は保証されません。
	- VM の設定を変更する前に、電源をオフにしてください。

サーバのディスク読み込み速度が Cisco UCS Central の展開中に最低限必要な速度を下回る場合、 インストーラが警告メッセージを表示しますが、展開を完了できます。 ただし、ディスク読み込 み速度が動作時に最低限必要な速度を下回る場合、ディスク読み込み速度の遅さに応じて、次の 表に示す障害が Cisco UCS Central で発生します。

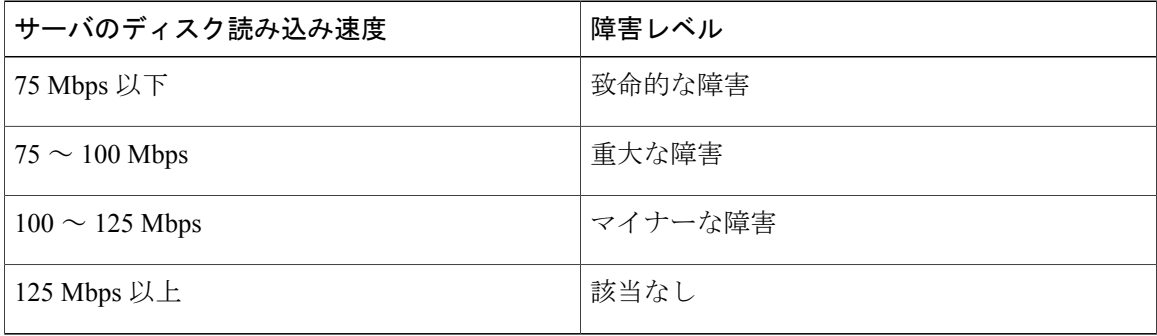

### サポートされるデータベース サーバ

次の統計情報収集用データベース サーバがサポートされています。

- Oracle Database 11g Enterprise Edition Release 11.2.0.1.0 64 ビット製品以降。
- PostgreSQL Server 9.1.8 64 ビット以降

統計情報データが外部データベースサーバに保存されている場合、データベースサーバのディス ク容量要件として次の参照データを考慮してください。

- 20 個の Cisco UCS ドメインを登録すると、1 年間統計データを保存するために必要な最小限 のストレージ容量は 400 GB です。
- 100個のCisco UCSドメインを登録すると、1年間統計データを保存するために必要な最小限 のストレージ容量は 2 TB です。

### クライアント システム

クライアントシステムに必要な最小メモリは、4 GBです。ただし、40以上登録されたCisco UCS ドメインがある場合、クライアント システム上のメモリが少なくとも 8 GB あることを推奨しま す。

#### クラスタのインストール

ハイ アベイラビリティを有効にし、クラスタ モードで Cisco UCS Central をインストールする場 合、スタンドアロン インストール用に指定されたすべての要件および次の共有ストレージを満た す必要があります。

- **ESX** の最小要件:40 GB
- **Hyper-V** の最小要件:40 GB

## <span id="page-12-0"></span>サポートされるプラットフォーム

次の表に、Cisco UCS Central をインストール可能なプラットフォームのサポートについて示しま す。

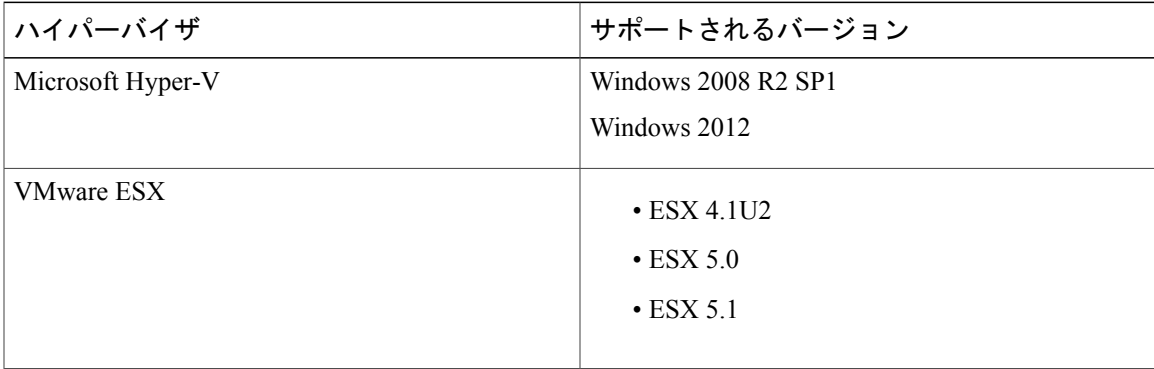

# <span id="page-13-0"></span>サポートされる **Web** ブラウザ

Cisco UCS Central GUI でサポートされる Web ブラウザは、Cisco UCS Central GUI を実行するコン ピュータのオペレーティング システムによって異なります。

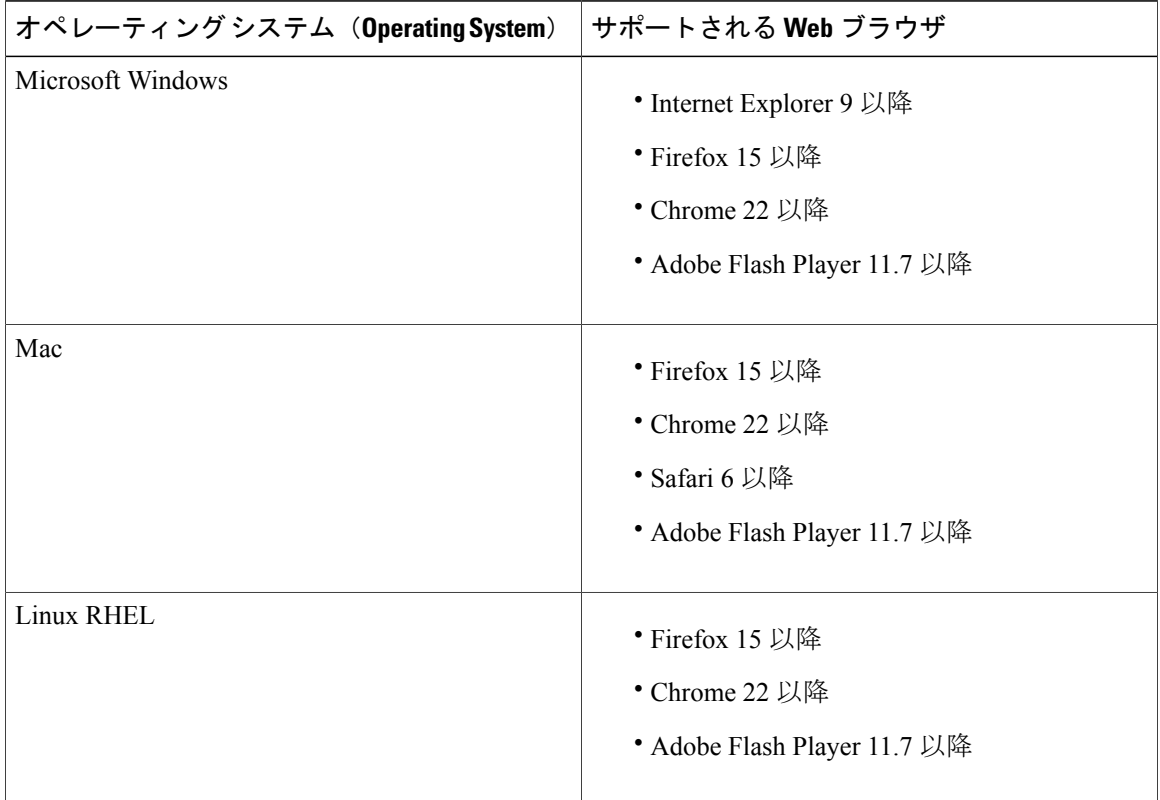

# <span id="page-13-1"></span>**Cisco UCS Central** をインストールするための重要な前提 条件

Cisco UCS Central をインストールする前に、次の情報が必要です。

- Cisco UCS Central のスタティック IPv4 アドレス
- IPv4 ネットマスク
- デフォルト ゲートウェイ
- Cisco UCS Central 管理者アカウントに割り当てるパスワード。 新しいパスワードを作成しま す。
- •仮想マシン (VM) のホスト名
- DNS サーバを使用する場合の DNS サーバの IPv4 アドレス
- DNS ドメインを使用する場合の Cisco UCS Central を追加する DNS ドメイン名
- 共有秘密 これは、Cisco UCS Central に Cisco UCS ドメイン を登録するときに必要なパスワー ドです。

<span id="page-16-0"></span>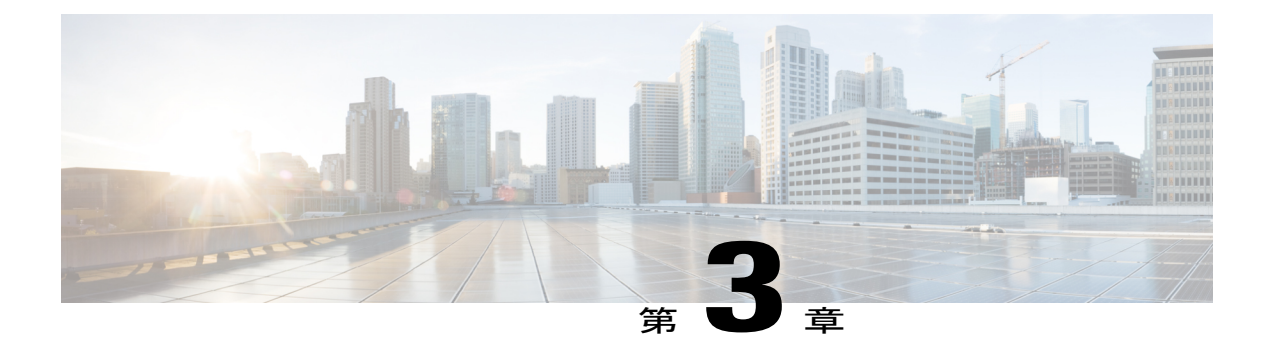

# **Cisco UCS Central** リリース **1.1** のインストー ル

この章の内容は、次のとおりです。

- [インストールの概要](#page-16-1), 9 ページ
- Cisco.com からの Cisco UCS Central [ソフトウェアの入手](#page-17-0), 10 ページ
- [スタンドアロン](#page-17-1) モードでの Cisco UCS Central インストール, 10 ページ
- クラスタ モードでの Cisco UCS Central [のインストール](#page-22-0), 15 ページ
- Hyper-V [への共有ストレージの追加](#page-26-0), 19 ページ
- VMware [への共有ストレージの追加](#page-26-1), 19 ページ
- Hyper-V [の共有ストレージのセット](#page-27-0) アップ, 20 ページ
- VMware [の共有ストレージのセット](#page-27-1) アップ, 20 ページ
- [データベース](#page-27-2) サーバ情報, 20 ページ
- Cisco UCS [Central](#page-28-0) VM の復元、21 ページ

### <span id="page-16-1"></span>インストールの概要

Cisco UCS Central は、次のいずれかを使用してインストールできます。

- OVA ファイル
- ISO イメージ

Cisco UCSCentralリリース1.1では、スタンドアロンまたはクラスタ設定でインストールするオプ ションがあります。 インストールする前に、Cisco.com からソフトウェアを取得してローカル ド ライブに保存する必要があります。

# <span id="page-17-0"></span>**Cisco.com** からの **Cisco UCS Central** ソフトウェアの入手

### はじめる前に

正常にCisco UCSCentralソフトウェアをダウンロードする準備ができたら、Cisco.comのユーザ名 とパスワードが正しいことを確認します。

### 手順

- ステップ **1** Web ブラウザで、 [Cisco.com](http://www.cisco.com) を参照します。
- ステップ **2** [Support] で [All Downloads] をクリックします。
- ステップ **3** 中央のペインで、[Unified Computing and Servers] をクリックします。
- ステップ **4** 入力を求められたら、Cisco.com のユーザ名およびパスワードを入力して、ログインします。
- ステップ **5** 右側のペインで、ダウンロードする形式の Cisco UCS Central ソフトウェアのリンクをクリックし ます。

次の形式で Cisco UCS Central ソフトウェアをダウンロードできます。

- たとえば ucs-central.1.1.1a.ova などの名前の OVA ファイル
- たとえば ucs-central.1.1.1a.iso などの名前の ISO ファイル

また、次の URL から管理者パスワードをリセットする ISO イメージをダウンロードできます。

- ステップ **6** ソフトウェアのダウンロードページで、リリースノートの最新バージョンをダウンロードするリ ンクをクリックします。
- ステップ **7** ダウンロードする Cisco UCS Central ソフトウェア リリースのリンクをクリックします。
- ステップ **8** 次のいずれかのボタンをクリックして、表示される指示に従います。
	- [Download Now]:Cisco UCS Central ソフトウェアをすぐにダウンロードできます。
	- [Add toCart]:後でダウンロードするCisco UCSCentralソフトウェアをカートに追加します。
- ステップ **9** プロンプトに従って、ソフトウェアのダウンロードを実行します。
- <span id="page-17-1"></span>ステップ **10** Cisco UCS Central VM を配置する前にリリース ノートをお読みください。

## スタンドアロン モードでの **Cisco UCS Central** インストー ル

Cisco UCS Central は、スタンドアロン モードで OVA ファイルまたは ISO イメージのいずれかで インストールできます。

### <span id="page-18-0"></span>**VMware** への **Cisco UCS Central OVA** ファイルのインストール

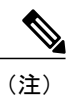

Cisco UCS Central VM の初回起動時に 1 回に限り、インストール後の設定を実行します。 ログ インする前にインストールを完了してください。

### 手順

- ステップ **1** ハイパーバイザからアクセス可能なフォルダに Cisco UCS Central OVA ファイルを保存します。
- ステップ **2** VMware Virtual Center コンソールから、[File] > [Deploy OVF Template] を選択します。
- ステップ **3** Cisco UCS Central VM をホストする ESX を選択して OVA ファイルを展開します。 VM の起動が完了するまで次の手順に進まないでください。
- ステップ **4** まだ OVA ファイルのインポート作業を実行していない場合、Cisco UCS Central VM の電源をオン にします。
- ステップ **5** Cisco UCS Central VM にコンソール ウィンドウを開きます。
- ステップ **6** Cisco UCS Central VM がインストール プロセスの最初の部分を完了したら、VM コンソール ウィ ンドウで次の質問に答えてください。
	- a) Setup new configuration or restore full-state configuration from backup [setup/restore] プロンプトで、setup と入力し、Enter キーを押します。
	- b) Enter the UCS Central VM eth0 IPv4 Address : プロンプトで、Cisco UCS Central に割り当てる IP アドレスを入力し、Enter キーを押します。 この Cisco UCS Central VM 用に予約された固定 IP アドレスを入力する必要があります。 Cisco UCS Central は、Dynamic Host Configuration Protocol(DHCP)をサポートしていません。
	- c) Enter the UCS Central VM eth0 IPv4 Netmask :  $\mathcal{I} \cap \mathcal{I} \setminus \mathcal{I} \setminus \mathcal{I}$  (isco UCS Central に割り当てるネットマスクを入力し、Enter キーを押します。
	- d) Enter the Default Gateway : プロンプトで、Cisco UCS Central で使用されるデフォル ト ゲートウェイを入力し、Enter キーを押します。
	- e) Is this VM part of a cluster(select 'no' for standalone) (yes/no)  $\mathcal{J} \square \mathcal{V}$ プトで、no を選択し、Enter キーを押します。 yesを選択すると、クラスタモードでCisco UCSCentralをセットアップします。クラスタモー ドでの Cisco UCS Central のセット アップの詳細については、クラスタ [モードでの](#page-22-0) Cisco UCS Central [のインストール](#page-22-0), (15 ページ) を参照してください。
	- f) Enter the UCS Central VM host name : プロンプトで、Cisco UCS Central VM に使用 するホスト名を入力し、Enter キーを押します。
	- g) (任意) Enter the DNS Server IPv4 Address : プロンプトで、Cisco UCS Central が 使用する DNS サーバの IP アドレスを入力し、Enter キーを押します。 Cisco UCS Central で DNS サーバを使用しない場合は、空白のままにして、Enter キーを押しま す。
- h) 共有ストレージをセットアップする場合は、Shared Storage to be used (yes/no) プ ロンプトで、yes を入力し、Enter を押します。
- i) (任意) Enter the Default Domain Name : プロンプトで、Cisco UCS Central を追加す るドメインを入力し、Enter キーを押します。 ドメインにCisco UCSCentralを追加しない場合は、空白のままにして、Enterキーを押します。 Cisco UCS Central は、localdomain というデフォルト ドメインを使用します。
- j) Enter the admin Password : プロンプトで、admin アカウントで使用するパスワードを 入力し、Enter キーを押します。
- k) Confirm admin Password : プロンプトで、admin アカウントで使用するパスワードをも う一度入力し、Enter キーを押します。
- l) Enter the Shared Secret : プロンプトで、1 つまたは複数の Cisco UCS ドメインを Cisco UCS Central に登録するために使用する共有秘密を入力し、Enter キーを押します。
- m) Confirm Shared Secret : プロンプトで、もう一度共有秘密を入力し、Enter キーを押し ます。
- n) Do you want Statistics Collection (yes/no) プロンプトで、yesと入力し、Enter キーを押します。 今は統計情報収集を有効にしない場合は、no と入力してインストールを続行します。 Cisco UCS Central CLI を使用して統計情報収集をいつでもイネーブルにできます。 yes と入力した場 合は、データベースサーバの情報を指定するように求められます。[データベースサーバ情報](#page-27-2), (20 ページ)を参照してください。
- o) Proceed with this configuration. Please confirm[yes/no]  $\mathcal{J} \cap \mathcal{V}$ ]  $\mathcal{V}$   $\cap$   $\mathcal{V}$  wes と入力し、Enter キーを押します。 これらの手順の完了時にエラーが発生したと思われる場合、no と入力し、Enter キーを押しま す。 その後、質問に再度回答するよう求められます。

設定を続けることを確認した後で、ネットワーク インターフェイスは設定を再初期化し、Cisco UCS Central は IP アドレスでアクセスできるようになります。

### <span id="page-19-0"></span>**VMware** への **Cisco UCS Central ISO** ファイルのインストール

#### 手順

ステップ **1** 次の設定で VM を作成します。

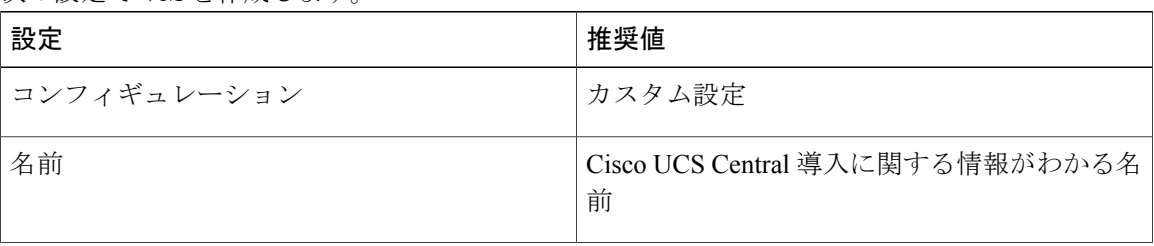

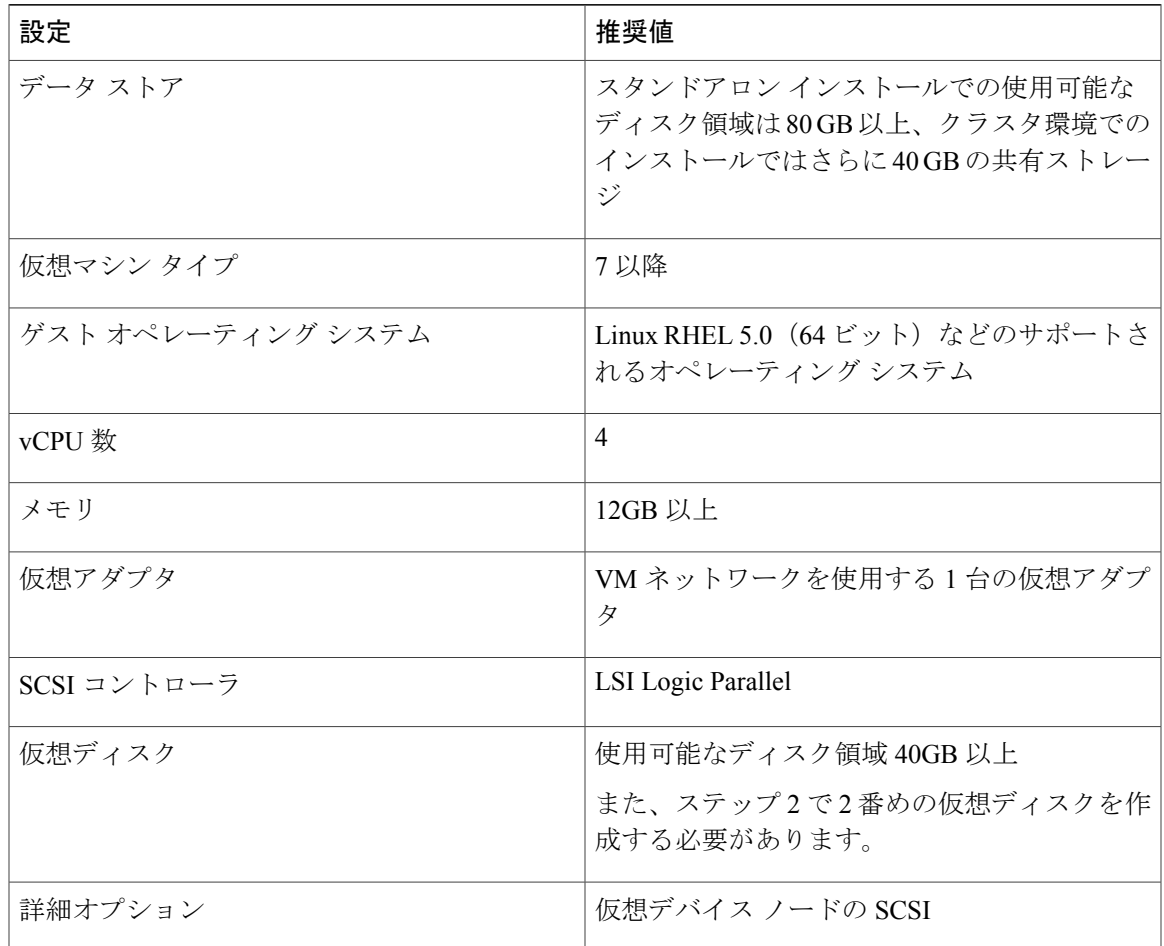

- ステップ **2** [Edit Settings] で、スタンドアロン インストール用に 40 GB 以上、リモート ディスク クラスター インストールではさらに 40 GB の使用可能なディスク領域を持つ新しいハード ディスクを作成し ます。
- ステップ **3** [Options] メニューから、[Force BIOS Setup] をオンにしてブート オプションを変更します。
- ステップ **4** CD/DVD ドライブに Cisco UCS Central ISO イメージをマウントします。
- ステップ **5** VM を起動し、コンソールに接続します。
- ステップ **6** ISO イメージの [Cisco UCS Central Installation] メニューから、[Install Cisco UCS Central] を選択し ます。 Cisco UCS Central インストーラが、VM に必要な RAM とディスク容量(40 GB のディスク 2 個) があることを確認します。 VM が要件を満たせば、ディスクをフォーマットしてファイルを転送 し、Cisco UCS Central をインストールします。
- ステップ **7** 仮想 CD/DVD ドライブから Cisco UCS Central ISO イメージをアンマウントします。
- ステップ **8** Cisco UCS Central VM を再起動します。

### <span id="page-21-0"></span>**Microsoft Hyper-V** への **Cisco UCS Central ISO** ファイルのインストール

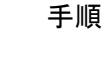

ステップ **1** 次の設定で VM を作成します。

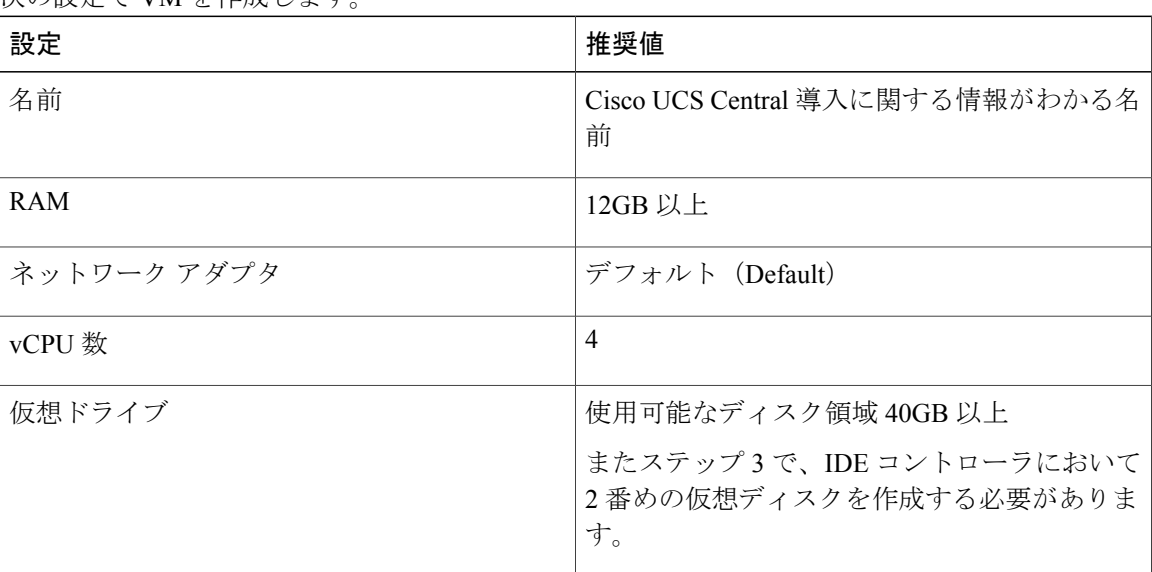

- ステップ **2** VM の設定で、次の手順を実行します。
	- a) デフォルトのネットワーク アダプタを削除します。
	- b) 従来型のネットワーク アダプタを作成します。
	- c) [Apply] をクリックします。
- ステップ **3** 最初の仮想ドライブと同じコントローラで、使用可能なディスク領域が 40 GB 以上ある VM の 2 番めの仮想ドライブを作成します。
- ステップ **4** CD/DVD ドライブに Cisco UCS Central ISO イメージをマウントします。
- ステップ **5** VM を起動し、コンソールに接続します。
- ステップ **6** ISO イメージの [Cisco UCS Central Installation] メニューから、[Install Cisco UCS Central] を選択し ます。 Cisco UCS Central インストーラが、VM に必要な RAM とディスク容量(40 GB のディスク 2 個) があることを確認します。 VM が要件を満たせば、ディスクをフォーマットしてファイルを転送 し、Cisco UCS Central をインストールします。
- ステップ7 仮想 CD/DVD ドライブから Cisco UCS Central ISO イメージをアンマウントします。
- ステップ **8** Cisco UCS Central VM を再起動します。

# <span id="page-22-0"></span>クラスタ モードでの **Cisco UCS Central** のインストール

可用性の高い構成で、Cisco UCS Central を 2 台の仮想マシンにインストールできます。 クラスタ モードでは、一方の VM がプライマリ ノードとして、他方がセカンダリ ノードとして機能しま す。 このクラスタ設定では、VM で障害が発生した場合に冗長性およびハイ アベイラビリティを 提供します。

クラスタ設定により、仮想マシンはデータベースおよびイメージ リポジトリに LUN のディスク の共有ストレージを使用します。その結果、共有ストレージにファームウェアイメージをダウン ロードします。 レポートに使用される統計情報も、共有ストレージに収集および保存されます。

Ú

- クラスタ設定でCiscoUCSCentralをインストールするときは、次のガイドラインに注意してく ださい。 重要
	- クラスタ内の 2 つの VM は、同じサーバ上には存在しません。 両方の VM が同じサーバ 上にある場合は、1 つのホストの障害によってクラスタがダウンします。
	- VMは両方とも、同じバージョンのESXまたはHyperVがインストールされている必要が あります。
	- VMは両方とも、適切な共有ストレージを設定する別のホスト上に存在する必要がありま す。
	- VM は、両方とも同じサブネット上にある必要があります。

### クラスタ モードの共有ストレージの設定

Cisco UCS Central がクラスタ モードで十分に動作するために、業界のベスト プラクティスに従っ て共有ストレージを設定および接続してください。 次のガイドラインに注意してください。

- 共有ストレージへすばやくアクセスするために、高速の SAN 接続を設定します。
- 共有 LUN を設定するためにパフォーマンスの優れた RAID タイプを選択します。
- ストレージに十分な領域、適切なページサイズおよびウォーターマーク設定があり、書き込 みキャッシュが有効であることを確認します。 たとえば、EMC ストレージ アレイがある場 合、次のキャッシュ設定が必要です。
	- ページ サイズ:8 KB
	- 低水準値:60%
	- 高水準値:80%

### <span id="page-23-0"></span>ノード **A** に **Cisco UCS Central** をインストール

#### はじめる前に

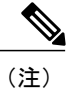

Cisco UCS Central VM では、初回起動時に 1 回限りのインストール プロセスを実行します。 ログインする前にインストールを完了してください。

次の情報について確認してください。

- ホスト名、IP アドレス、デフォルト ゲートウェイ、DNS サーバと DNS ドメイン名といった ネットワーク データ
- 新しいクラスタをセット アップするかどうか
- 管理者のユーザ名とパスワード
- クラスタ ノード間および Cisco UCS Manager との通信のための共有秘密
- ピア Cisco UCS Central ノードの IP アドレス。
- 仮想 IP アドレス

#### 手順

- ステップ **1** ハイパーバイザからアクセス可能なフォルダに Cisco UCS Central OVA または ISO ファイルを保存 します。
- ステップ **2** ハイパーバイザの必要に応じて、サポートされるハイパーバイザに Cisco UCS Central OVA ファイ ルを開くまたはインポートします。 VM の起動が完了するまで次の手順に進まないでください。
- ステップ3 共有ストレージを追加します。VMware[への共有ストレージの追加](#page-26-1), (19ページ)または[Hyper-V](#page-26-0) [への共有ストレージの追加](#page-26-0)、(19ページ)を参照してください。
- ステップ **4** Cisco UCS Central VM の電源をオンにします。
- ステップ **5** Cisco UCS Central VM にコンソール ウィンドウを開きます。
- ステップ **6** Cisco UCS Central VM がインストール プロセスの最初の部分を完了したら、VM コンソール ウィ ンドウで次の質問に答えてください。
	- a) Setup new configuration or restore full-state configuration from backup [setup/restore] プロンプトで setup と入力し、Enter キーを押します。
	- b) Enter the UCS Central VM eth0 IPv4 Address プロンプトで、Cisco UCS Central に 割り当てる IP アドレスを入力し、Enter キーを押します。
	- c) Enter the UCS Central VM eth0 IPv4 Netmask プロンプトで、Cisco UCS Central が 使用するデフォルト ゲートウェイを入力し、Enter キーを押します。
	- d) Enter the VM IPv4 Default Gateway プロンプトで、Cisco UCS Central が使用するデ フォルト ゲートウェイを入力し、Enter キーを押します。
- e) Is this VM part of a cluster(select 'no' for standalone) (yes/no)  $\mathcal{J}\square\mathcal{V}$ プトで、yes と入力して Enter キーを押します。
- f) Is this VM part of a new cluster(select 'no' to add to a new cluster) (yes/no) プロンプトで、yes と入力して Enter キーを押します。
- g) Enter the Shared Storage Device from the above list (enter serial no.) プロンプトで、共有ストレージ デバイスのシリアル番号を入力し、Enter キーを押します。
- h) Enter the UCS Central VM Hostname プロンプトで、Cisco UCS Central に割り当てられ たホスト名を入力し、Enter キーを押します。
- i) Enter the DNS Server IPv4 Address プロンプトで、Cisco UCS Central で使用される DNS サーバの IPv4 アドレスを入力し、Enter キーを押します。
- j) Enter the Default Domain Name プロンプトで、Cisco UCS Central で使用されるデフォ ルト ドメイン名を入力し、Enter キーを押します。
- k) Enforce Strong Password (yes/no)プロンプトで、 no と入力し、Enter キーを押しま す。
- l) Enter the admin Password プロンプトで、管理者パスワードを入力し、Enter キーを押し ます。
- m) Confirm the admin Password プロンプトで、もう一度 admin パスワードを入力し、Enter キーを押します。
- n) Enter the Shared Secret プロンプトで、共有秘密を入力し、Enter キーを押します。
- o) Confirm Shared Secret プロンプトで、もう一度共有秘密を入力し、Enter キーを押しま す。
- p) Enter the Peer UCS Central Node IPv4 Address プロンプトで、ピア UCS central ノードの IPv4 アドレスを入力し、Enter キーを押します。
- q) Enter the Virtual IPv4 Address プロンプトで、Cisco UCS Central に使用される仮想 IPv4 アドレスを入力し、Enter キーを押します。
- r) Do you want Statistics Collection (yes/no) プロンプトで、yes と入力し、Enter キーを押します。 今は統計情報収集を有効にしない場合は、no と入力してインストールを続行します。 Cisco UCS Central CLI を使用して統計情報収集をいつでもイネーブルにできます。 yes と入力した場 合は、データベースサーバの情報を指定するように求められます。[データベースサーバ情報](#page-27-2), (20 ページ)を参照してください。
- s) Proceed with this configuration? Please confirm (yes/no) プロンプトで、yes と入力して Enter キーを押して、システムのインストールを開始します。

### <span id="page-24-0"></span>ノード **B** への **Cisco UCS Central** のインストール

### はじめる前に

次の情報について確認してください。

• UCS Central IPv4 アドレス、IPv4 ネットマスクおよび IPv4 デフォルト ゲートウェイ

• IP アドレス、ピア ノードの管理者ユーザ名およびパスワード

#### 手順

- ステップ **1** ハイパーバイザからアクセス可能なフォルダに Cisco UCS Central OVA または ISO ファイルを保存 します。
- ステップ **2** ハイパーバイザの必要に応じて、サポートされるハイパーバイザに Cisco UCS Central OVA ファイ ルを開くまたはインポートします。 VM の起動が完了するまで次の手順に進まないでください。
- ステップ **3** 共有ストレージをセットアップします。 VMware [の共有ストレージのセット](#page-27-1) アップ, (20 ペー ジ)またはHyper-V [の共有ストレージのセット](#page-27-0) アップ, (20 ページ)を参照してください。
- ステップ **4** Cisco UCS Central VM の電源をオンにします。
- ステップ **5** Cisco UCS Central VM にコンソール ウィンドウを開きます。
- ステップ **6** Cisco UCS Central VM がインストール プロセスの最初の部分を完了したら、VM コンソール ウィ ンドウで次の質問に答えてください。
	- a) Setup new configuration or restore full-state configuration from backup [setup/restore] プロンプトで setup と入力し、Enter キーを押します。
	- b) Enter the UCS Central VM eth0 IPv4 Address プロンプトで、Cisco UCS Central に 割り当てる IP アドレスを入力し、Enter キーを押します。
	- c) Enter the UCS Central VM eth0 IPv4 Netmask  $\mathcal{P} \cap \mathcal{V} \cap \mathcal{V}$ . Cisco UCS Central  $\mathcal{W}$ 使用するデフォルト ゲートウェイを入力し、Enter キーを押します。
	- d) Enter the VM IPv4 Default Gateway プロンプトで、Cisco UCS Central が使用するデ フォルト ゲートウェイを入力し、Enter キーを押します。
	- e) Is this VM part of a cluster(select 'no' for standalone) (yes/no)  $\mathcal{J}\square\mathcal{V}$ プトで、yes と入力して Enter キーを押します。
	- f) Is this VM part of a new cluster(select 'no' to add to a new cluster) (yes/no) プロンプトで、no を入力し、Enter キーを押します。
	- g) Enter the Peer UCS Central Node IPv4 Address プロンプトで、Cisco UCS Central に割り当てる IP アドレスを入力し、Enter キーを押します。
	- h) Enter the admin Username on Peer Node プロンプトで、ピア ノードの admin ユーザ 名を入力し、Enter キーを押します。
	- i) Enter the admin Password on Peer Nodeプロンプトで、ピアノードのadminパスワー ドを入力し、Enter キーを押します。
	- j) Proceed with this configuration? Please confirm (yes/no) プロンプトで、yes と入力して Enter キーを押して、システムの再起動を開始します。

### <span id="page-26-0"></span>**Hyper-V** への共有ストレージの追加

### 手順

ステップ **1** ストレージ アレイで 40 GB 以上の LUN を作成し、ノード A をインストールした Hyper-V ホスト に割り当てます。

ディスクはオフライン モードである必要があります。

- ステップ **2** 新しい SCSI コントローラを使用する「物理ハード ディスク」として VM にディスクを追加しま す。
- ステップ **3** Powershell コマンド ウィンドウで、Set-ExecutionPolicy unrestricted コマンドを実行します。

ステップ **4** SCSI-3 PGR を機能させるには、SCSI フィルタリングをディセーブル化する必要があります。 こ のディスクのSCSIフィルタリングをディセーブル化するには、パラメータとして仮想マシンの名 前を使用する次のスクリプトを保存および実行します。 \$HyperVGuest = \$args[0] \$VMManagementService = gwmi Msvm\_VirtualSystemManagementService -namespace "root\virtualization" foreach (\$Vm in gwmi Msvm\_ComputerSystem -namespace "root\virtualization" -Filter "elementName='\$HyperVGuest'") { \$SettingData = gwmi -Namespace "root\virtualization" -Query "Associators of {\$Vm} Where ResultClass=Msvm\_VirtualSystemGlobalSettingData AssocClass=Msvm\_ElementSettingData" \$SettingData.AllowFullSCSICommandSet = \$true \$VMManagementService.ModifyVirtualSystem(\$Vm,\$SettingData.PSBase.GetText(1)) | out-null C:\> .\DisableSCSIFiltering.ps1 UCSC-Node-1

### <span id="page-26-1"></span>**VMware** への共有ストレージの追加

### 手順

- ステップ **1** ストレージ アレイで 40 GB 以上の LUN を作成し、ノード A をインストールした ESXi ホストに 割り当てます。
- ステップ **2** 物理互換モードで Raw Device Mapping として VM にストレージ アレイを追加します。 すべての デフォルトのオプションを選択してください。
- ステップ **3** Raw Device Mapping のハード ディスクのパス選択ポリシーを固定(VMware)に変更します。

### <span id="page-27-0"></span>**Hyper-V** の共有ストレージのセット アップ

### 手順

- ステップ **1** ノード A に追加した LUN を、ノード B をインストールした Hyper-V ホストにマップします。 これで、両方の Hyper-V ホストが同じ LUN を表示できるようになります。
- ステップ **2** ノード B にこの LUN を追加します。 Hyper-V [への共有ストレージの追加](#page-26-0), (19 ページ)を参照 してください。

### <span id="page-27-1"></span>**VMware** の共有ストレージのセット アップ

#### 手順

- ステップ **1** ノード A に追加した LUN を、ノード B をインストールした ESXi ホストにマップします。 これで、両方の ESXi ホストが同じ LUN を表示できるようになります。
- ステップ **2** この ESXi ホストに、それぞれ別の VSphere クライアント セッションを開きます。 vCenter Server を使用して VM を追加しないでください。 追加した場合、LUN マッピングの競合 を拒否します。
- ステップ **3** 物理互換モードで Raw Device Mapping として VM に追加します。 すべてのデフォルトのオプショ ンを選択してください。
- <span id="page-27-2"></span>ステップ **4** Raw Device Mapping のパス選択ポリシーを Fixed VMware に変更します。

### データベース サーバ情報

インストール中に、統計情報収集を有効にするかどうかの質問で [Yes] と回答した場合、Cisco UCS Central のインストール中にデータベースの詳細を指定する必要があります。

- D:デフォルトの内部 postgresql データベース。 Cisco UCS Central に 5 つ以上 Cisco UCS ドメ イン がある場合、内部データベースは推奨されません。
- P:外部 PostgreSQL データベース
- O:外部 Oracle データベース

外部データベース オプションのいずれかに P または O を選択した場合、次のデータベース情報が あることを確認してください。

- タイプ:Oracle と PostgreSQL のみがサポートされるオプションです。
- サーバ名または IP アドレス:Cisco UCS Central からアクセス可能である必要があります。
- ポート:データベース サーバにアクセスするためのカスタム DB のポートを設定できます。 このポートを介してCisco UCSCentralのデータベースサーバへのアクセスをイネーブルにす るために、ファイアウォール設定でこのポートをイネーブルにする必要があります。
	- Oracle のデフォルト ポートは 1521 です。
	- PostgreSQL のデフォルト ポートは 5432 です。
- 名前:統計データを格納するデータベースの名前。
- ユーザ名:データベースの作成、削除、読み取りおよび書き込み管理者特権を持つユーザ。
- パスワード:統計情報収集が DB パスワードの期限切れによって中断されないために、パス ワードの有効期限をなしまたは 1 年に設定することを推奨します。

### <span id="page-28-0"></span>**Cisco UCS Central VM** の復元

Cisco UCSCentralリリース1.0から完全な状態のバックアップを復元する場合は、Cisco UCSCentral リリース 1.1 の OVA ファイルを使用できません。

(注) この手順では、OVA ファイルを使用して復元するプロセスについて説明します。

### はじめる前に

Cisco UCS Central VM の設定を復元するには、Cisco UCS Central システムからバックアップ ファ イルを取得する必要があります。 Cisco UCS Central システムのバック アップ方法については、 Cisco UCS Central のコンフィギュレーション ガイドを参照してください。

クラスタ セットアップを復元する場合、復元を開始する前に共有ストレージをマッピングしま す。 デフォルトでは、復元された VM はノード A に設定されます。 これが新しいクラスタの場 合、ノード B をインストールしてクラスタ モードに追加する必要があります。

#### 手順

ステップ **1** ハイパーバイザからアクセス可能なフォルダに Cisco UCS Central OVA ファイルを保存します。

ステップ **2** ハイパーバイザの必要に応じて、サポートされるハイパーバイザに Cisco UCS Central OVA ファイ ルを開くまたはインポートします。

VM の起動が完了するまで次の手順に進まないでください。

- ステップ **3** まだ OVA ファイルのインポート作業を実行していない場合、Cisco UCS Central VM の電源をオン にします。
- ステップ **4** Cisco UCS Central VM にコンソール ウィンドウを開きます。
- ステップ **5** Cisco UCS Central VM がインストール プロセスの最初の部分を完了したら、VM コンソール ウィ ンドウで次の質問に答えてください。
	- a) Setup new configuration or restore full-state configuration from backup [setup/restore] プロンプトで、restore と入力し、Enter キーを押します。
	- b) Enter the UCS Central VM eth0 IPv4 Address : プロンプトで、Cisco UCS Central に割り当てる IP アドレスを入力し、Enter キーを押します。
	- c) Enter the UCS Central VM eth0 IPv4 Netmask : プロンプトで、Cisco UCS Central に割り当てるネットマスクを入力し、Enter キーを押します。
	- d) Enter the Default Gateway : プロンプトで、Cisco UCS Central で使用されるデフォル ト ゲートウェイを入力し、Enter キーを押します。
	- e) Enter the File copy protocol[tftp/scp/ftp/sftp] :  $\mathcal{P} \cap \mathcal{P}$  (Six UCS) Central VM へバックアップ ファイルをコピーするために使用するサポート対象プロトコルを 入力し、Enter キーを押します。
	- f) Enter the Backup server IPv4 Address : プロンプトで、バックアップ ファイルを 保存するサーバに割り当てられる IP アドレスを入力し、Enter キーを押します。
	- g) Enter the Backup file path and name :プロンプトで、サーバ上のバックアップファ イルの完全なファイルパスと名前を入力し、Enter キーを押します。
	- h) Enter the Username to be used for backup file transfer : プロンプトで、シ ステムがリモート サーバにログインするために使用するユーザ名を入力し、Enter キーを押し ます。
	- i) (任意) Enter the Password to be used for backup file transfer :  $\mathcal{S} \square \mathcal{V}$ プトで、リモート サーバのユーザ名およびパスワードを入力し、Enter キーを押します。
	- j) Proceed with this configuration. Please confirm[yes/no] プロンプトで、yes と入力し、Enter キーを押します。 これらの手順の完了時にエラーが発生したと思われる場合、no と入力し、Enter キーを押しま す。 その後、質問に再度回答するよう求められます。

設定を続けることを確認した後で、ネットワーク インターフェイスは設定を再初期化し、Cisco UCS Central は IP アドレスでアクセスできるようになります。

<span id="page-30-0"></span>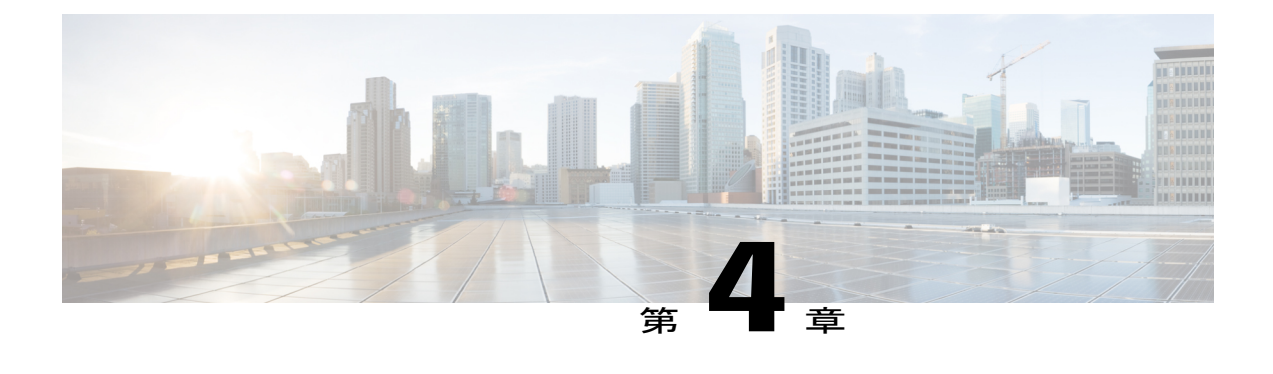

# ログインおよび設定

この章の内容は、次のとおりです。

- [ログインおよび設定の概要](#page-30-1), 23 ページ
- admin [パスワードのリセット](#page-32-0), 25 ページ
- [パスワードのガイドライン](#page-32-1), 25 ページ
- [共有秘密のリセット](#page-33-0), 26 ページ

## <span id="page-30-1"></span>ログインおよび設定の概要

Cisco UCS Central GUI および Cisco UCS Central CLI の両方を使用して、Cisco UCS Central にログ インできます。 両方のインターフェイスを使用すると、いくつかの例外を除いて、ほとんどすべ ての Cisco UCS Central 操作が実行できます。

Cisco UCS Central GUI にアクセスするには、HTTP および HTTPS の両方のプロトコルを使用でき ます。

一部の機能へのアクセスには、必要な権限を持っている必要があります。詳細については、[Cisco](http://www.cisco.com/en/US/products/ps12502/products_installation_and_configuration_guides_list.html) UCS Central [コンフィギュレーション](http://www.cisco.com/en/US/products/ps12502/products_installation_and_configuration_guides_list.html) ガイドを参照してください。

### <span id="page-30-2"></span>**Cisco UCS Central GUI** へのログインとログアウト

Cisco UCS Central GUI へログインするためのデフォルトの HTTP ポートおよび HTTPS Web リンク は次のとおりです。

- **HTTP**:Cisco UCS Central GUI のデフォルト HTTP Web リンクは http://*UCSCentral\_IP* です。
- **HTTPS**:Cisco UCS Central GUI のデフォルト HTTP Web リンクは http://*UCSCentral\_IP* です。

(注)

*UCSCentral\_IP* は、Cisco UCS Central に割り当てられた IP アドレスを表します。 クラスタ 設定の場合、この IP アドレスは仮想 IP アドレスで、特定のノードに対して 1 つではありませ  $h_{\circ}$ 

### 手順

- ステップ **1** Web ブラウザで、Cisco UCS Central GUI Web リンクを入力するか、ブラウザでブックマークを選 択します。
- ステップ **2** 起動ページで、次の作業を行います。 a) ユーザ名およびパスワードを入力します。
	- b) [Log In] をクリックします。

### 次の作業

#### ログアウト

Cisco UCSCentral GUIでタスクを完了した後に、右上隅にある[Log Out]をクリックします。Cisco UCS Central GUI はただちにログアウトし、ブラウザの起動ページに戻ります。

### <span id="page-31-0"></span>**Cisco UCS Central CLI** へのログインとログアウト

Cisco UCS Central CLI へのアクセスに SSH または Telnet クライアントを使用します。

Cisco UCS Central CLI へログインするためのデフォルト アドレスは *UCSCentral\_IP* です。

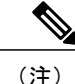

UCSCentral IP は、Cisco UCS Central に割り当てられた IP アドレスを表します。 クラスタ設定 の場合、この IP アドレスは仮想 IP アドレスで、特定のノードに対して 1 つではありません。

### 手順

- ステップ **1** SSH クライアントから、Cisco UCS Central に割り当てられた IP アドレスに接続します。
- ステップ **2** log in as: プロンプトで Cisco UCS Central のユーザ名を入力し、Enter キーを押します。
- ステップ **3** Password: プロンプトで Cisco UCS Central のパスワードを入力し、Enter キーを押します。

次の作業 ログアウト Cisco UCS Central CLI でタスクを完了した後に、exit と入力し、Enter キーを押します。 ウィンド ウを閉じるまで、exit と入力して Enter を押します。

(注)

Cisco UCS Central CLI を終了すると、すべてのコミットされていないトランザクションのバッ ファをクリアします。

### <span id="page-32-0"></span>**admin** パスワードのリセット

最初に Cisco UCS Central ソフトウェアのインストール時に、お使いのアカウント用に作成した管 理者パスワードを紛失した場合は、管理者固有の作業を実行する前に、パスワードをリセットし ます。 Cisco.com からソフトウェアを入手するときに、パスワード リセット イメージを取得して いることを確認します。 そうでない場合でも、パスワード リセット イメージをいつでも取得で きます。 パスワード リセット イメージ名の例:ucs-central-passreset.1.1.1a.iso

クラスタ モードで Cisco UCS Central をインストールした場合、両方の VM を再起動し、それ ぞれの VM に個別に ISO をマウントし、両方の VM に同じパスワードをリセットします。 (注)

#### 手順

- ステップ **1** 必要に応じて VM を再起動し、CD-ROM から起動するブート オプションに変更します。
- ステップ **2** Password Reset ISO イメージを仮想 CD/DVD ドライブにマウントします。
- ステップ **3** [UCS Central Admin Password Reset] ページで、次の手順を実行します
	- a) [Admin Password] フィールドに、新しい admin パスワードを入力します。
	- b) [Confirm Admin Password] フィールドに、もう一度新しい admin パスワードを入力します。
	- c) [Next] をクリックします。
- ステップ **4** パスワード変更が完了した後、仮想 CD/DVD ドライブから Cisco UCS Central ISO イメージをアン マウントします。
- <span id="page-32-1"></span>ステップ **5** Cisco UCS Central VM を再起動します。

## パスワードのガイドライン

シスコでは、各 Cisco UCS Central ユーザに強力なパスワードを設定することを推奨します。 パス ワードは Cisco UCS Central でローカルで認証されたユーザ アカウントをそれぞれ作成する場合に 必要です。 admin、aaa、または domain-group-management 権限をもつユーザは、ユーザ パスワー ドについてパスワード強度のチェックを実行するために Cisco UCS Central を設定できます。 作成 するパスワードは、一義的である必要があります。

パスワード強度チェックをイネーブルにすると、各ユーザが強力なパスワードを使用する必要が あります。 Cisco UCS Central では、次の要件を満たさないパスワードは拒否されます。

- 8 ~ 80 文字を含む。
- 次の少なくとも 3 種類を含む。
	- 大文字
	- 小文字
	- 番号(Numbers)
	- 特殊文字
- •3回以上連続して繰り返される文字を含めることはできません。 例: aaabbb111@@@
- ユーザ名またはユーザ名を逆にしたものと異なる。
- パスワード ディクショナリ チェックに合格する。 たとえば、パスワードには辞書に記載さ れている標準的な単語に基づいたものを指定することはできません。
- 次の記号を含まない。 \$(ドル記号)、? (疑問符)、=(等号)。
- ローカル ユーザおよび管理ユーザの場合は空白にしない。

### <span id="page-33-0"></span>共有秘密のリセット

手順

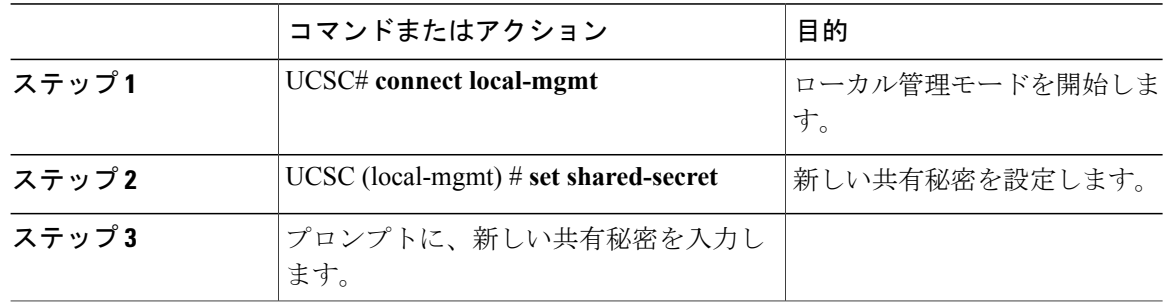

次の例は、Cisco UCS Central の共有秘密をリセットする方法を示しています。

UCSC # **connect local-mgmt** UCSC(local-mgmt) # **set shared-secret** Enter Shared Secret: **passW0rd2**

<span id="page-34-0"></span>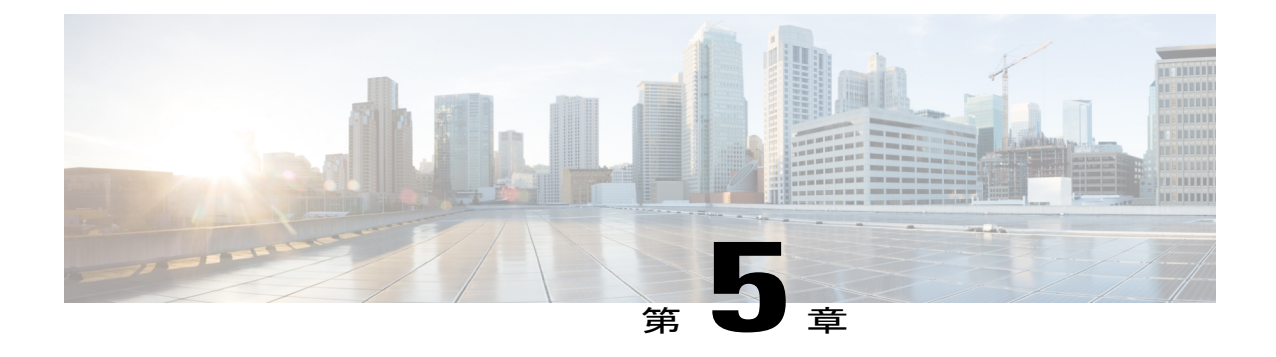

# **Cisco UCS Central** リリース **1.1** へのアップグ レード

この章の内容は、次のとおりです。

- Cisco UCS Central リリース 1.0 から 1.1 [へのアップグレード](#page-34-1), 27 ページ
- スタンドアロン モードでの Cisco UCS Central [のアップグレード](#page-35-0), 28 ページ
- スタンドアロン [モードからクラスタ](#page-36-0) モードへ Cisco UCS Central を変更, 29 ページ

## <span id="page-34-1"></span>**Cisco UCS Central** リリース **1.0** から **1.1** へのアップグレー ド

Cisco UCS Central リリース 1.0 から 1.1 へ、スタンドアロン モードでアップグレードする必要があ ります。 ただしアップグレードの実行後、スタンドアロン モードまたはクラスタ モードのどち らかでシステムを設定できます。

Cisco UCS Central のシステム要件は、リリース 1.1 はリリース 1.0 の場合とは異なります。 スタン ドアロンモードで最初のアップグレードを実行し、クラスタモードでのセットアップに移行する 前に、システムが Cisco UCS Central リリース 1.1 のシステム要件を満たしていることを確認しま す。 [システム要件](#page-10-1), (3 ページ)を参照してください。

```
Ú
```
- 重要 Cisco UCS Central リリース 1.1 では、最低 12GB RAM および 40 GB のストレージが必要 です。 VM の RAM がこの要件を満たし、disk1 のサイズが 40 GB にアップグレードされ ていることを確認します。 そうしない場合、アップグレードは失敗します。
	- Cisco UCS Central リリース 1.0 からリリース 1.1 へのアップグレードは、ISO イメージで のアップグレードのみ使用できます。
	- リリース 1.1 へアップグレード後に、Cisco UCS Central CLI の **local-mgmt** スコープからク ラスタ モードをイネーブルにできます。
	- アップグレード後、Cisco UCS Central の GUI にログインする前に、ブラウザ キャッシュ をクリアしてください。

注意

Cisco UCS Central リリース 1.1 は、Cisco UCS Manager リリース 2.1(2) をサポートします。 ま ず Cisco UCS Manager をリリース 2.1(2) にアップグレードしてから、Cisco UCS Central をアッ プグレードする必要があります。 最初に Cisco UCS Manager をアップグレードしない場合、 Cisco UCS Central はバージョンの不一致についてエラーを生成し、登録されたすべての Cisco UCS ドメインの Cisco UCS Central からのアップデートの受信を停止します。

# <span id="page-35-0"></span>スタンドアロン モードでの **Cisco UCS Central** のアップグ レード

現在動作しているの RHEL カーネルのバージョンおよびすべての Cisco UCS Central コンポーネン トのアップグレード手順は、次の通りです。 また、すべての Cisco UCS Central データを保持しま す。

### はじめる前に

Cisco UCS Central リリース 1.1 の ISO イメージを取得しておく必要があります。 [Cisco.com](#page-17-0) からの Cisco UCS Central [ソフトウェアの入手](#page-17-0), (10 ページ)を参照してください。 この手順を実行する 前に、Cisco UCS Central データをバックアップすることをお勧めします。

### 手順

- ステップ **1** 必要に応じて VM を再起動し、CD-ROM から起動するブート オプションに変更します。
- ステップ **2** Cisco UCS Central ISO イメージを仮想 CD/DVD ドライブにマウントします。
- ステップ **3** ISO イメージの [Cisco UCS Central Installation] メニューから、[Upgrade Existing Cisco UCS Central] を選択します。
- ステップ **4** アップグレード完了後に、仮想 CD/DVD ドライブから Cisco UCS Central ISO イメージをアンマウ ントします。
- ステップ **5** Cisco UCS Central VM を再起動します。

# <span id="page-36-0"></span>スタンドアロン モードからクラスタ モードへ **Cisco UCS Central** を変更

### はじめる前に

この手順を実行する前に、Cisco UCS Central データをバックアップすることをお勧めします。 ISO イメージを使用して、Cisco UCS Central 1.0 から 1.1 へアップグレードします。 [スタンドアロ](#page-35-0) ン モードでの Cisco UCS Central [のアップグレード](#page-35-0), (28 ページ)を参照してください。

#### 手順

- ステップ **1** VM を停止します。
- **ステップ2 VMに共有ストレージを追加します。 Hyper-V [への共有ストレージの追加](#page-26-0), (19 ページ)または** VMware [への共有ストレージの追加](#page-26-1), (19ページ)を参照してください。
- ステップ **3** VM を起動し、VM が開始するまで待ちます。
- ステップ **4** ローカル管理に接続するためのローカル管理コマンドを実行します。
	- a) central-lun **connect local-mgmt#** と入力し、Enter キーを押します。
		- b) **UCS(local-mgmt)# enable cluster[Peer Node IP][Cluster VirtualIP]** コマンドを入力し、Enter キー を押します。 This command will enable cluster mode on this step. You cannot change it back to stand-alone. All system services and database will also be restarted. Are you sure you want to continue? (yes/no)
- ステップ **5** enable cluster mode プロンプトで、yes と入力し、Enter キーを押します。
- ステップ **6** 共有ストレージデバイスの入力を求められた場合、共有ストレージデバイス番号を入力し、Enter キーを押します。 この VM は、デフォルトで Forced Primary にされるクラスタのノード A になります。

システムは、スタンドアロン モードからクラスタ モードに変換して、ローカル ディスクから共 有ディスクへすべてのデータを転送します。

- ステップ7 クラスタの状態をチェックします。ノードがプライマリに選択されたように表示されます。 ノード B をクラスタに追加できます。 ノード B への Cisco UCS Central [のインストール](#page-24-0) , (17 ペー ジ)を参照してください。
	- VM は Cisco UCS Central のセカンダリ ノードをインストールする前に再起動され、プラ 注意 イマリ ノードのデータベースおよびサービスは使用できません。 **cluster force primary** コ マンドを実行して、プライマリ ノードの VM のデータベースとサービスをリカバリしま す。

<span id="page-38-0"></span>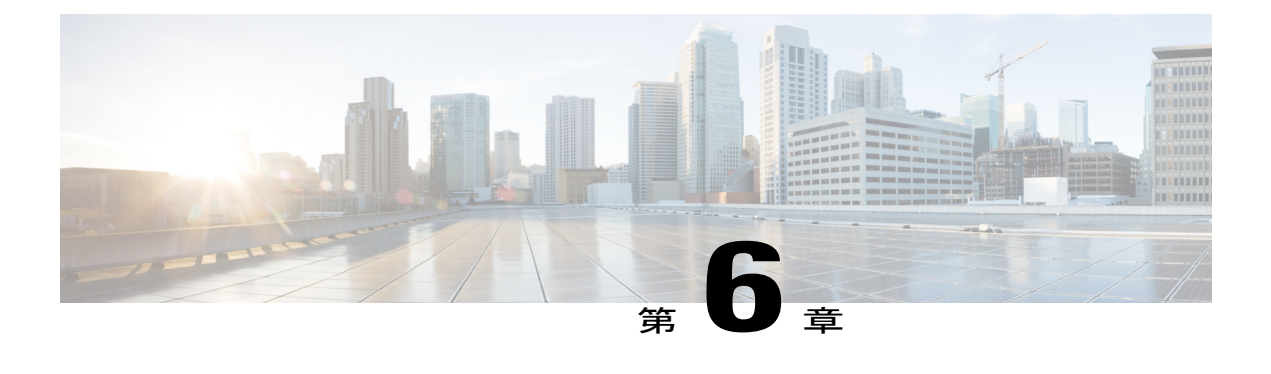

# **Cisco UCS Manager** の使用

この章の内容は、次のとおりです。

- Cisco UCS [Manager](#page-38-1) および Cisco UCS Central, 31 ページ
- Cisco UCS Manager GUI を使用して Cisco UCS [ドメインを登録](#page-40-0), 33 ページ
- Cisco UCS Manager CLI を使用して Cisco UCS [ドメインを登録](#page-40-1), 33 ページ
- Cisco UCS Manager GUI を使用して Cisco UCS [ドメインを登録解除](#page-41-0), 34 ページ
- Cisco UCS Manager CLI を使用して Cisco UCS [ドメインを登録解除](#page-42-0), 35 ページ

### <span id="page-38-1"></span>**Cisco UCS Manager** および **Cisco UCS Central**

Cisco UCS Central は、1 つまたは複数のデータセンターでの複数の Cisco UCS ドメインの集中管理 機能を実現します。Cisco UCSCentralは、増大するCisco UCS環境にスケーラブルな管理ソリュー ションを提供するために Cisco UCS Manager を使用します。 Cisco UCS Central は、Cisco UCS ドメ インを管理するための基本エンジンである Cisco UCS Manager を交換しません。 その代わりに、 Cisco UCS Manager で提供される機能に基づいて、各ドメインに変更を反映するために Cisco UCS Manager を操作します。

Cisco UCS Central では、API などの Cisco UCS Manager のすべてのローカル管理機能を、低減また は変更しません。 これにより、Cisco UCS Central を使用する以前と同じ方法で Cisco UCS Manager の使用を継続できます。 また、既存のすべてのサードパーティ統合は変更せずに引き続き動作す ることができます。

### **Cisco UCS** ドメインの登録

Cisco UCS Central から Cisco UCS Manager を管理するには、Cisco UCS Central に Cisco UCS ドメイ ンを登録します。 Cisco UCS ドメインは、ドメイン グループの一部またはグループ化されていな いドメインとして登録できます。 ドメイン グループがある場合、ドメイン グループのすべての 登録済みドメインは、共通のポリシーやその他の設定を共有できます。

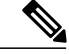

(注)

Cisco UCSCentralを使用した初期登録プロセス中に、すべてのアクティブなucsmGUIセッショ ンが終了します。

Cisco UCS Central でドメインを登録する前に、次の手順を実行します

- Cisco UCS Manager と Cisco UCS Central を確実に同期させるために、双方で NTP サーバおよ び正しいタイム ゾーンを設定します。 Cisco UCS ドメインと Cisco UCS Central の日時が同期 していない場合、登録は失敗する可能性があります。
- Cisco UCS Central のホスト名または IP アドレスを取得します。 スタンドアロン モードの場 合、各 VM の IP アドレスを使用します。 クラスタ モードでセットアップする場合は仮想 IP アドレスを使用します。
- Cisco UCS Central を導入したときに設定した共有秘密を取得します。

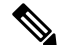

- (注) Cisco UCS Central に Cisco UCS ドメインを登録すると、Cisco UCS Manager で使用される IP を変更または交換できません。 IP アドレスを変更または交換する必要がある場合は、 Cisco UCSCentralからドメインの登録を解除して、IPアドレスを変更し、Cisco UCSCentral に再登録してください。
	- Cisco UCS Manager の GUI または CLI を使用して、Cisco UCS ドメインを登録または登録 解除できます。
	- 登録された Cisco UCS ドメインで Cisco UCS Central からのラウンドトリップが 300 ミリ 秒以上遅延する場合、Cisco UCS ドメインのパフォーマンスに影響する可能性がありま す。

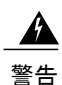

Cisco UCS Central で登録する前に、Cisco UCS Manager をリリース 2.1(2) にアップグレードす る必要があります。 Cisco UCS Manager リリース 2.1(1) を Cisco UCS Central リリース 1.1 に登 録しようとすると、Cisco UCS Manager は登録が成功したことを表示します。 しかし、Cisco UCS Central インベントリでは登録された Cisco UCS ドメインが表示されません。 Cisco UCS Central の障害が、登録の失敗に関する重大なエラーを表示します。

# <span id="page-40-0"></span>**Cisco UCS Manager GUI** を使用して **Cisco UCS** ドメインを 登録

### 手順

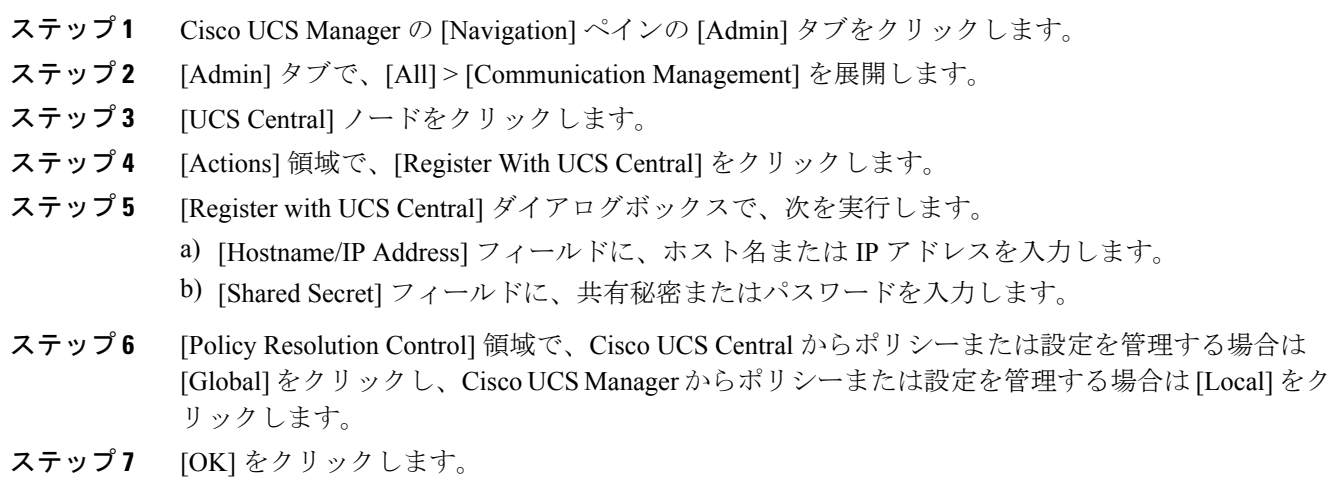

# <span id="page-40-1"></span>**Cisco UCS Manager CLI** を使用して **Cisco UCS** ドメインを登 録

### 手順

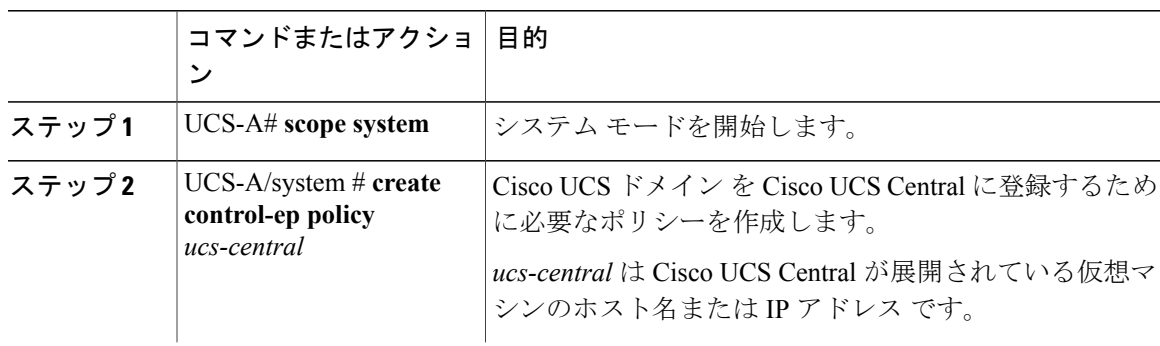

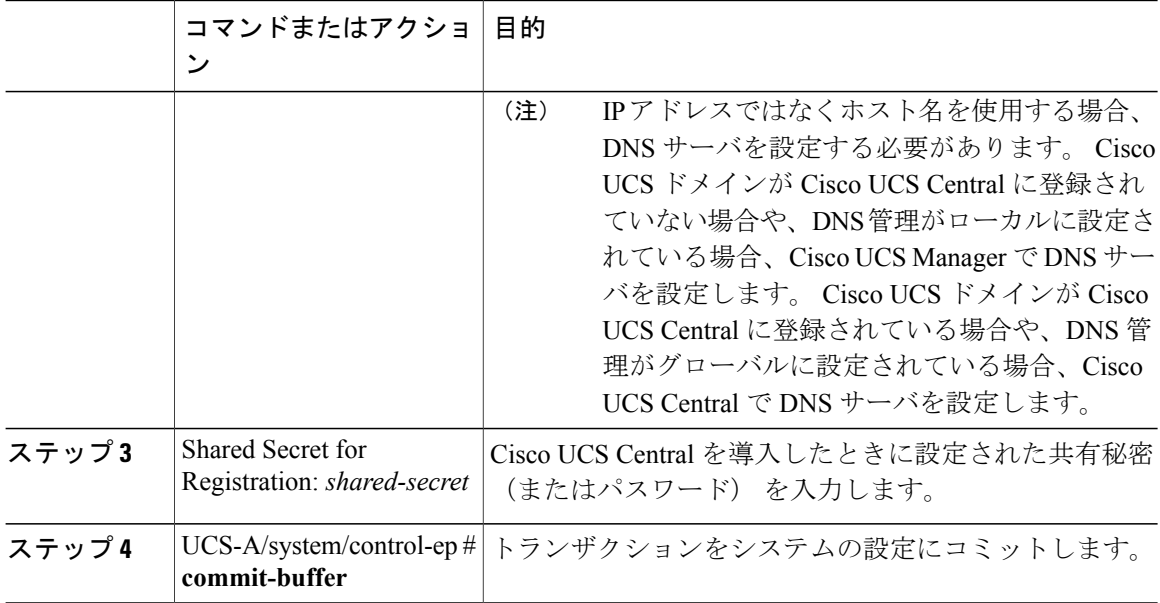

次に、Cisco UCS ドメイン を Cisco UCS Central に IP アドレス 209.165.200.233 で登録し、トラン ザクションをコミットする例を示します。

```
UCS-A# scope system
UCS-A /system # create control-ep policy 209.165.200.233
Shared Secret for Registration: S3cretW0rd!
UCS-A /system/control-ep* # commit-buffer
UCS-A /system/control-ep #
```
# <span id="page-41-0"></span>**Cisco UCS Manager GUI** を使用して **Cisco UCS** ドメインを 登録解除

Cisco UCS Central から Cisco UCS ドメインを登録を解除すると、Cisco UCS Central から Cisco UCS ドメインのポリシーおよびその他の設定を管理できなくなります。

### 手順

- ステップ **1** Cisco UCS Manager の [Navigation] ペインの [Admin] タブをクリックします。
- ステップ **2** [Admin] タブで、[All] > [Communication Management] を展開します。
- ステップ **3** [UCS Central] ノードをクリックします。
- ステップ **4** [Actions] 領域で、[Unregister With UCS Central] をクリックします。
- ステップ **5** Cisco UCS Manager GUI に確認ダイアログボックスが表示されたら、[Yes] をクリックします。
- ステップ **6** [OK] をクリックします。

# <span id="page-42-0"></span>**Cisco UCS Manager CLI** を使用して **Cisco UCS** ドメインを登 録解除

Cisco UCS Central から Cisco UCS ドメインを登録を解除すると、Cisco UCS Central から Cisco UCS ドメインのポリシーおよびその他の設定を管理できなくなります。

#### 手順

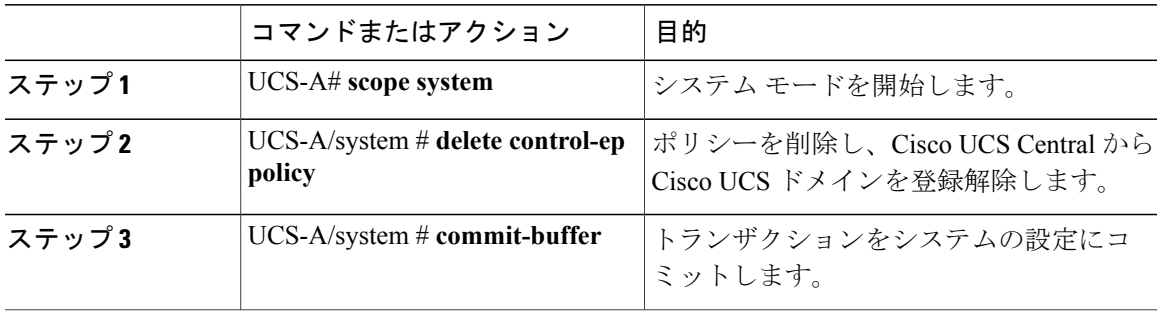

次に、Cisco UCS Central から Cisco UCS ドメインの登録を解除し、トランザクションをコミット する例を示します。

UCS-A# **scope system** UCS-A /system # **delete control-ep policy** UCS-A /system\* # **commit-buffer** UCS-A /system #